#### Sleep Number App Quick Start

#### Before You Begin

If you haven't already, you will need to get the unique Identifier (UDID) for your iPhone or iPod Touch, and then download and install the Select Number App. The instructions for downloading and installing the application should have already been given to you **System Requirements** 

- iPhone or iPod Touch
  - Software Version 4.0 or later is required
  - Sleep Number App installed
  - WiFi turned on

- WiFi router
- Sleep Number bed with Corolla Pump
- Bridge Controller

#### Overview

Your Sleep Number App system comes with a Bridge Controller that allows your iPhone or iPod Touch to communicate with the Sleep Number bed pump via your home WiFi network. The following setup diagram illustrates how the various system components should be set up.

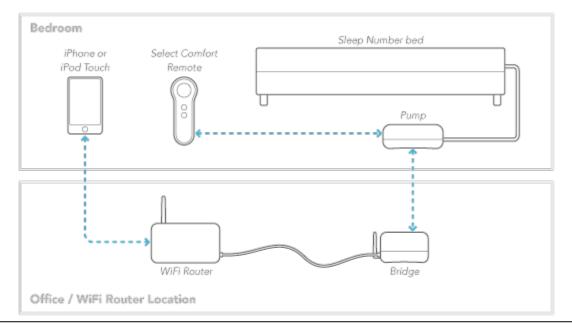

#### **SELECT COMFORT Corporation**

\*Caution Statement: Per FCC 15.21: Changes or modifications to this product not expressly approved by Select Comfort Corporation could void the user's authority to operate the equipment..

This device complies with:

A) Part 15:

Operation is subject to the following two conditions:

- 1) This device may not cause harmful interference, and
- 2) This device must accept any interference received

Including interference that may cause undesirable operation

Caution: To prevent electric shock, Do not remove cover.

No user serviceable parts inside.

Refer to servicing to qualified personnel.

# Sleep Number App Quick Start

### Step 1: Unpack and check contents

- Bridge Controller (x1)
- Power Supply (x1)
- Ethernet Cable (x1)

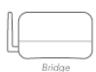

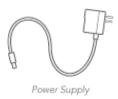

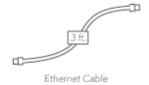

## Step 2: Connecting to your home network

The Bridge needs to connect to your home WiFi router using an Ethernet cable. A 3-foot cable has been provided for you, however longer cables can be used to give you more flexibility in positioning the Bridge.

- a) Make sure that the power supply is **not** plugged into the Bridge yet.
- b) Plug the Ethernet cable into an available Ethernet port on your wireless router.
- c) Plug the other end of the Ethernet cable into the Ethernet port on the back of the Bridge.
- d) Plug the power supply into the power jack on the Bridge and then plug the power cord into the wall. This will power on the Bridge.
- e) The blue Sleep Number icon on the Bridge will glow blue and blink, and the green and amber lights on the Ethernet port will begin to flash.
- f) When the blue Sleep Number icon stops flashing and stays lit, the Bridge has been successfully connected to your home network.

#### Sleep Number App Quick Start

# Step 3: Connecting your iPhone or iPod Touch to your Sleep Number bed

The last step before you can enjoy the benefits of your new Sleep Number App is to connect your iPhone or iPod Touch to your Sleep Number bed. This process is referred to as "binding."

- a) To bind a new device, you must first unplug your Sleep Number pump from the power outlet.
- b) Wait 5 seconds, then plug the pump back into the power outlet. These two steps place the pump into a binding mode that lasts for 60 seconds.
- c) Launch the Sleep Number App in your iPhone or iPod Touch.
- d) The application will automatically bind your device with your bed.

# Step 4: Enjoy. Individualize. Sleep.

You can now use your Sleep Number App to control your Sleep Number bed.

## Troubleshooting

If you are experiencing difficulties with any of these steps, first navigate to the Diagnostics page in your Sleep Number App:

My Bed >

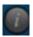

The Diagnostics page will show the connection status of each of the system components. Search the troubleshooting scenarios below before pressing the ReBind buttons.

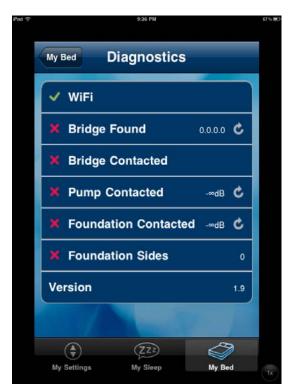

Sleep Number App Quick Start

#### My WiFi is not connected:

- a) Ensure that the WiFi is turned on in your iPhone or iPod Touch: Settings > WiFi > On
- b) Reboot your WiFi router. Unplug the power to the router > Wait 30 seconds > Plug router back in > Confirm WiFi connection on the Diagnostics page.

#### My Bridge is not binding:

- a) Ensure that the Bridge is powered on. The Sleep Number icon will glow blue.
- b) Ensure the Bridge is connected to the WiFi router.
  - a. Check Ethernet cable connections.
  - b. Check that both the Green and Amber lights on the Ethernet port are lit. The Green light should be constant, the Amber light should be blinking.
- c) Repeat Step 2: Connecting to your home network.
- d) Press the ReBind button for the Bridge on the Diagnostics page.

# My Pump is not binding:

- a) Your Bridge may be out of range to your pump.
  - a. Try moving the Bridge closer to the pump.
  - b. Move the Bridge away from other electronic devices that may be causing signal interference.
- b) Repeat steps **a** and **b** of **Step 3**: **Connecting your iPhone or iPod Touch to your Sleep Number bed**.
- c) Press the ReBind button for the Pump on the Diagnostics page.